## **Revisión de bandeja de correo no deseado (SPAM) y remitentes bloqueados para Gmail y Outlook**

## **GMAIL:**

En primer lugar comprobaremos la bandeja **SPAM**, para ello nos iremos al menú desplegable lateral y pincharemos en **SPAM**.

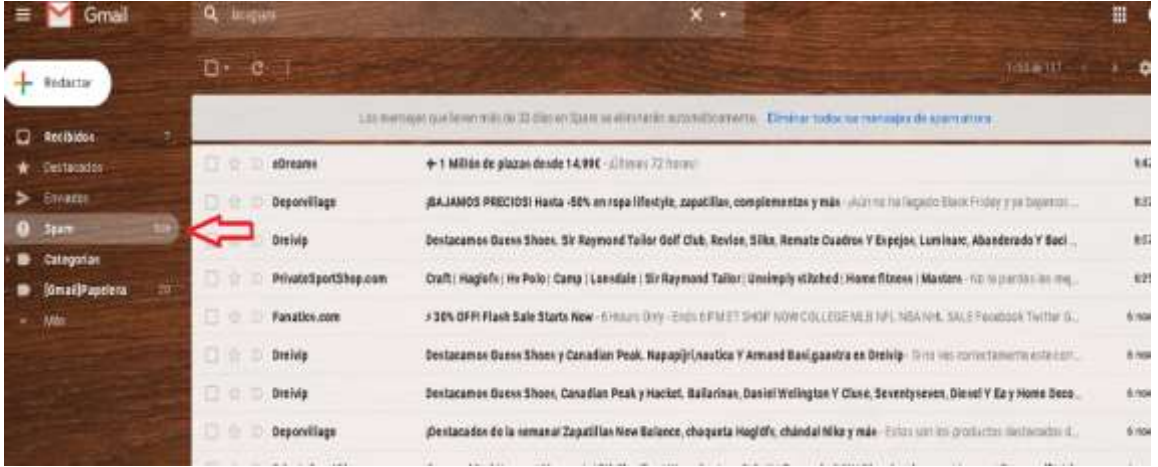

En caso de que no nos aparezca el correo del colegio en dicha bandeja comprobaremos también los filtros y direcciones bloqueadas.

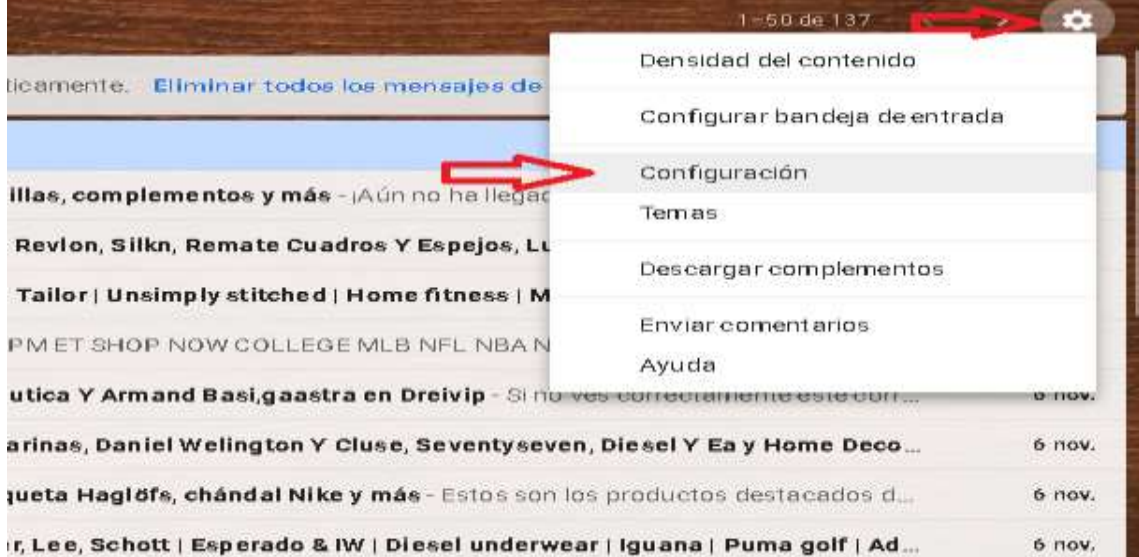

Pinchamos en el icono del **engranaje** para luego desplazarnos hasta "**Configuración**".

Dentro de configuración entraremos en la opción "**Filtros y direcciones bloqueadas**"

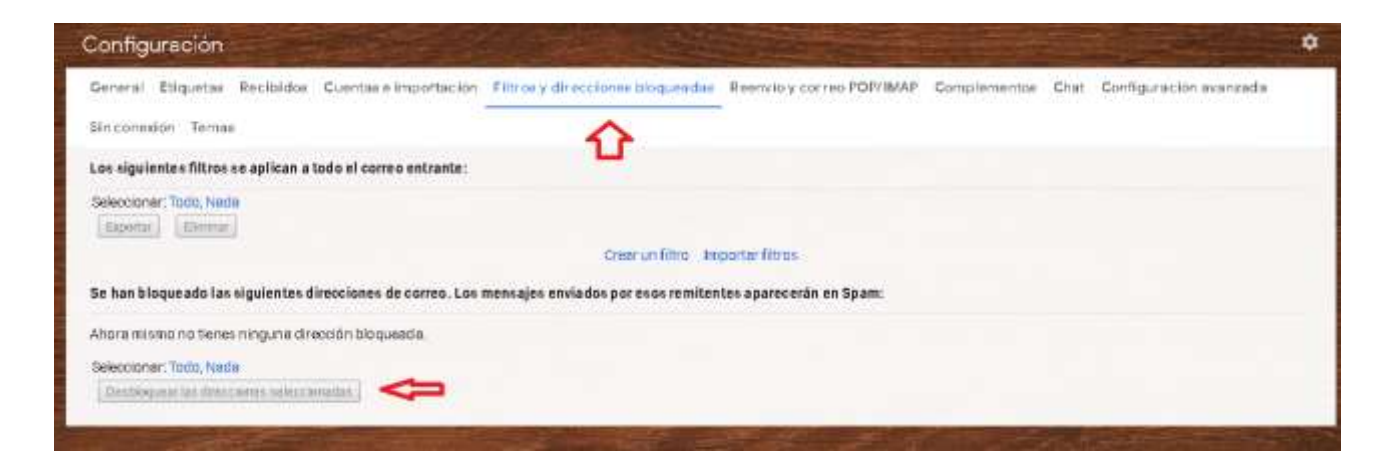

En caso de aparecer el correo del Colegio como bloqueado pincharemos en "**Desbloquear las direcciones seleccionadas**".

## **OUTLOOK:**

En primer lugar comprobaremos la bandeja **SPAM**, para ello nos iremos al menú desplegable lateral y pincharemos en "**Correo no deseado**".

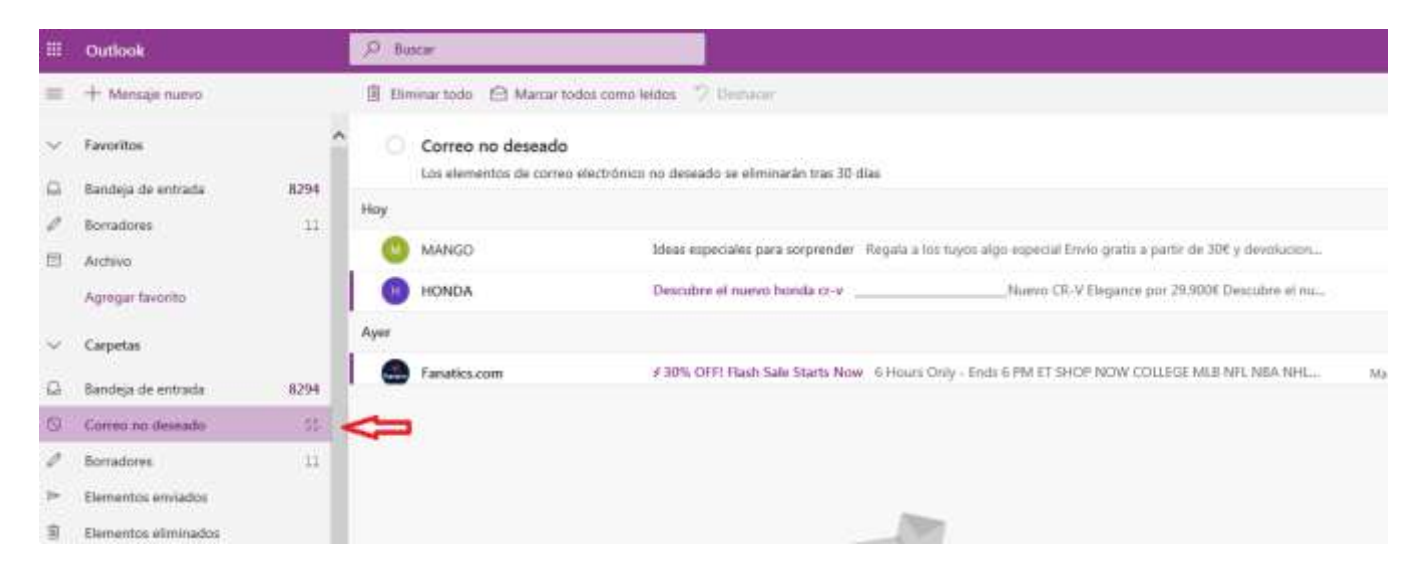

En caso de que no nos aparezca el correo en dicha bandeja comprobaremos también los filtros y direcciones bloqueadas.

Para ello pincharemos en el icono del **engranaje** para luego hacer clic en "**Ver toda la configuración de Outlook**"

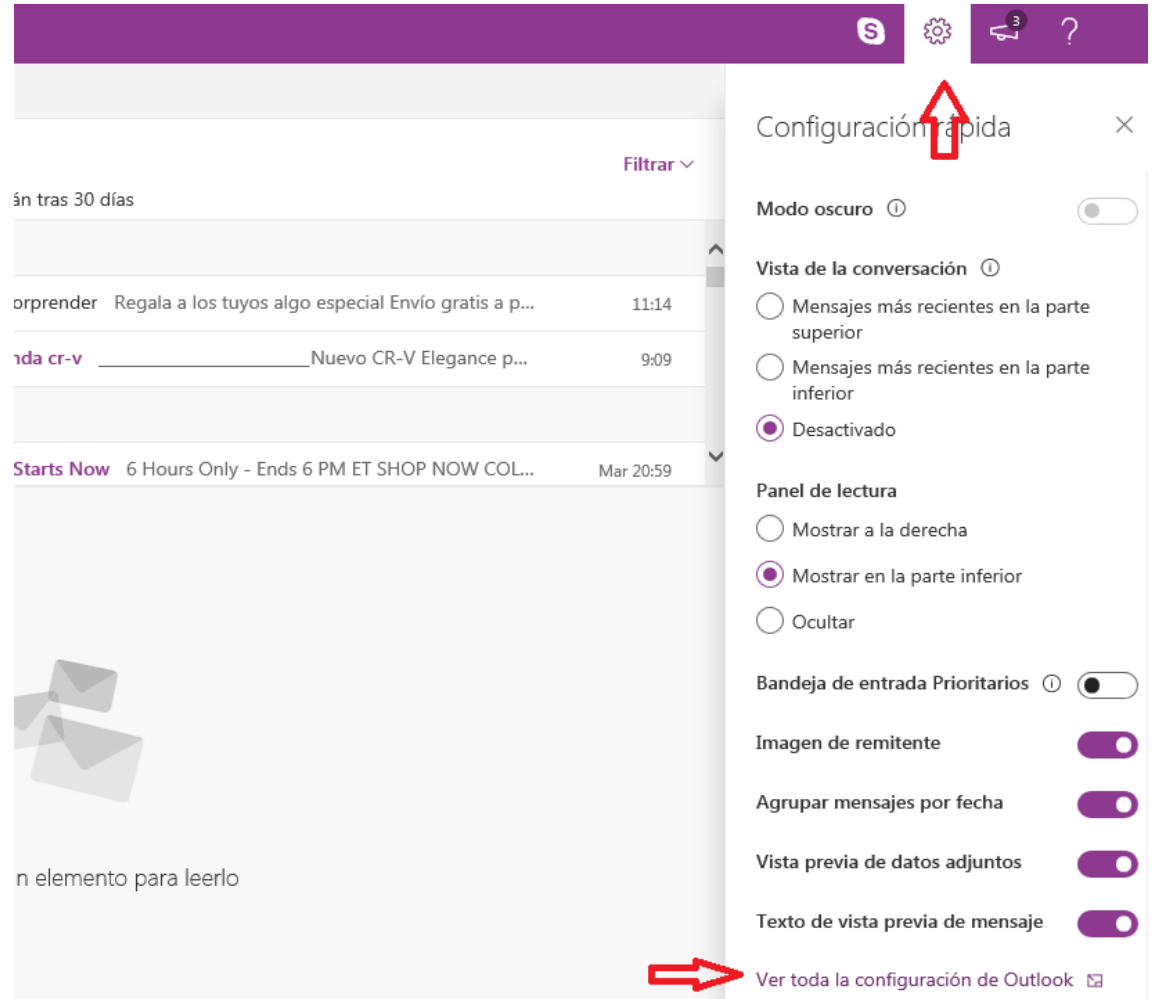

Una vez dentro de la configuración nos desplazamos hasta "**Correo electrónico no deseado**" y comprobaremos que el correo del colegio no aparezca en **remitentes bloqueados**. En caso de estar en la lista, pincharemos en el icono de la papelera para eliminarlo de la misma.

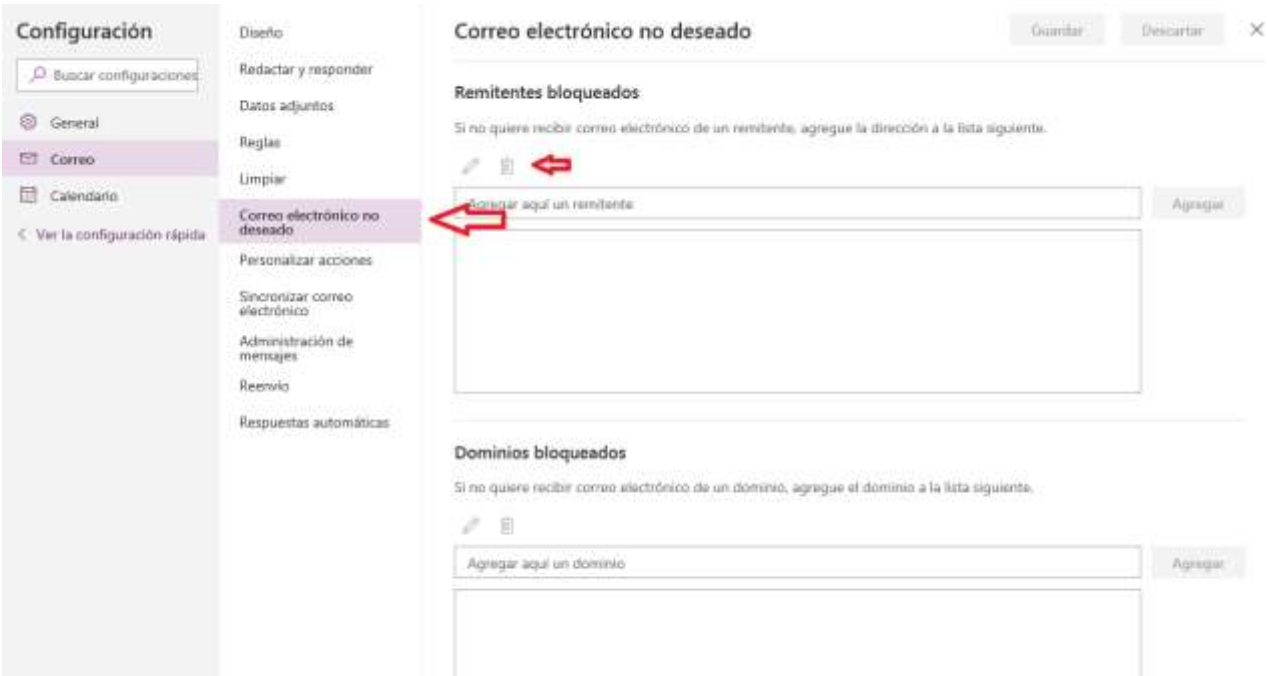